## **23 OnlineSchoolFees** A COMPREHENSIVE ONLINE PAYMENT SYSTEM

## **Purchasing a Fee or an Activity**

To pay for a Fee or an Activity, click the Fees and Activities link at the top. You will see a listing of the current active fees and activities available to purchase. The categories are listed on the left. You can click a category to get a listing of activities in this category or All Activities will display all activities. You can use the checkboxes to filter for only required activities, hide purchased activities or show only purchased activities.

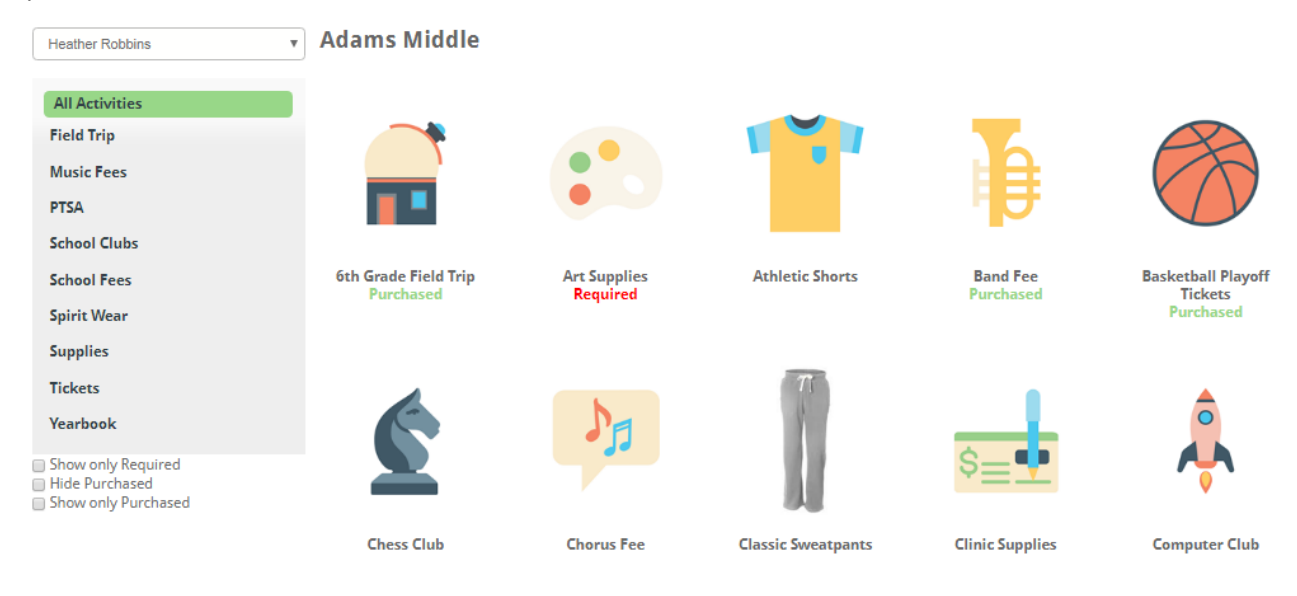

Click on any individual activity for details. The Details window will show the dates for the activity and the signup deadline. It may also include contact information and documents or links to websites with more information in the Resources section.

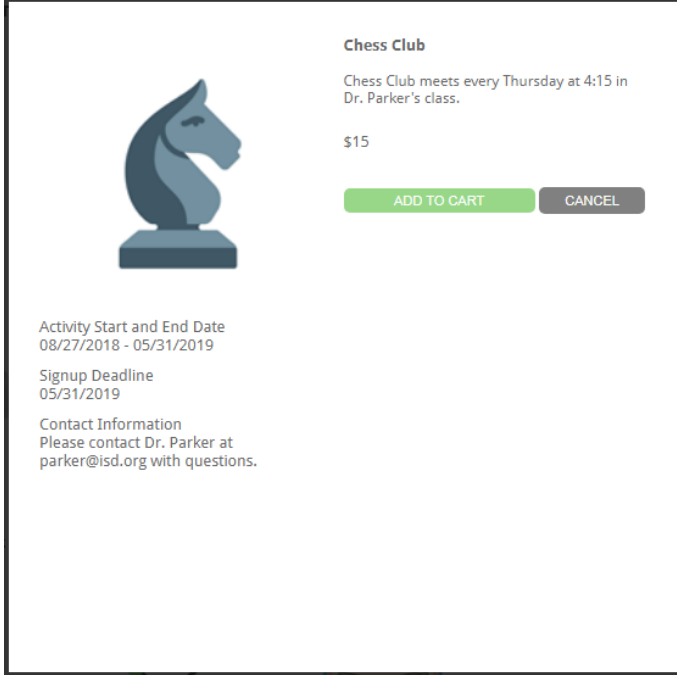

Click the green "Add to Cart" button to add an individual fee/activity to your cart. Do this for each fee/activity that you would like to purchase. You will see "Added to Cart" under an activity if it is in the cart. To remove an activity from your cart, you can click on the activity and click the red "Remove from cart" button.

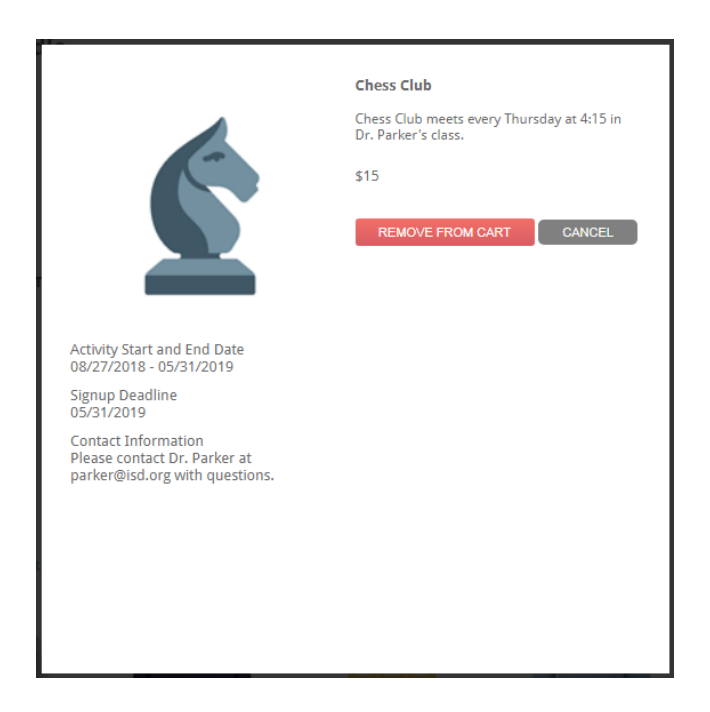

You can purchase meals and fees/activities together if desired. Once you have added all fees/activities to your cart, click the green View Cart box on the right to get a summary of the items in your cart.

**Activities** D:

**Jiew Cart** 

## **Student Name Date** Monday August Chess Heather  $\bar{\mathbf{x}}$ \$15.00 Robbins  $Club$ 27 Friday Chorus Heather \$25.00 × **Robbins** February 1 Fee Wednesday<br>September 26 Yearbook Heather \$15.95 × **Robbins** Order Checkout Empty Cart **Total \$55.9**

You can click the red X to remove any items from your cart. If satisfied with the items, click the green Checkout button to proceed.

The confirmation page will show you a summary of the items in your cart with the total for your order. You can click the red X to remove any items from your cart from this summary page as well. Click the green Place Order button to continue.

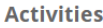

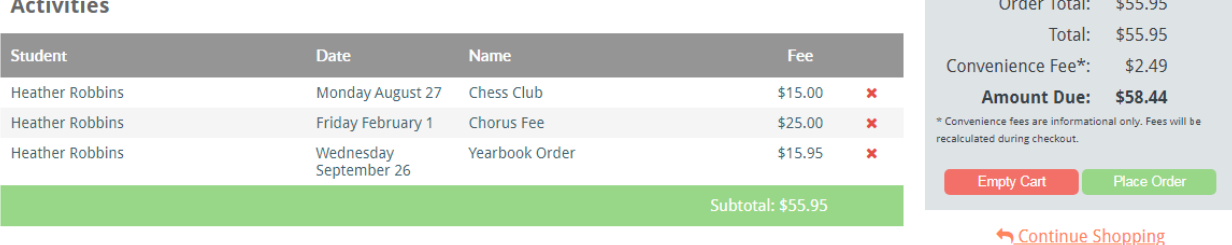

You will then see the final payment screen. Enter your First and Last Name, your credit card or checking information and billing address. You can click the box to "Save for Future Purchases" if you want your credit card or checking information saved for the next time you checkout.

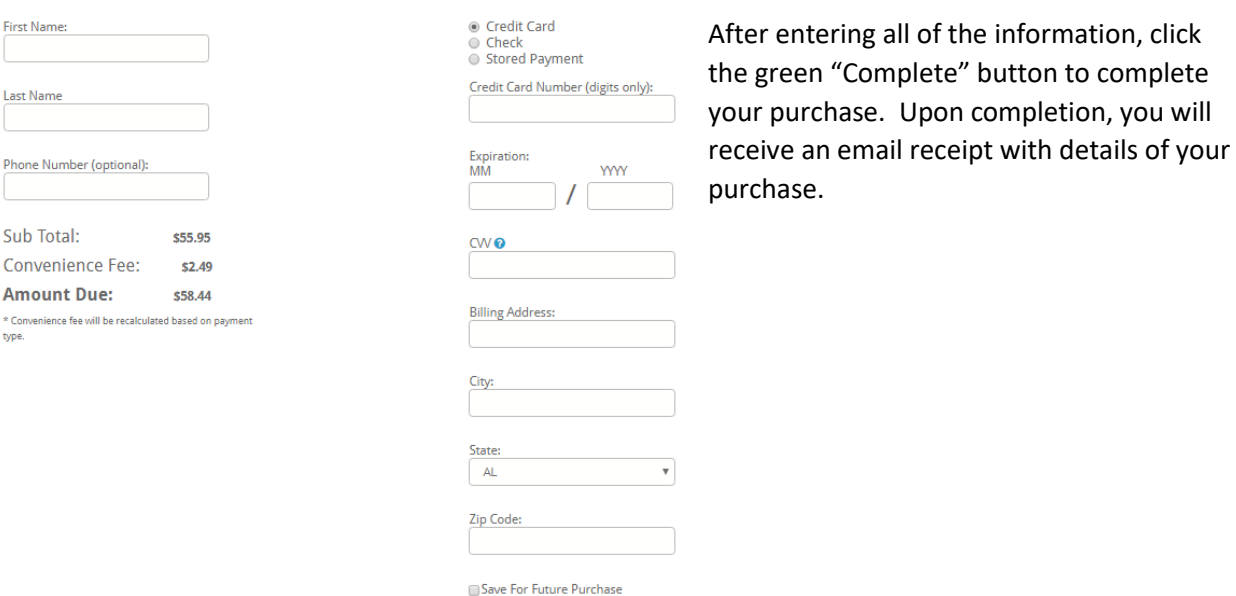

Once your order is complete, you will see "Purchased" under the activity. This lets you know it has already been purchased.

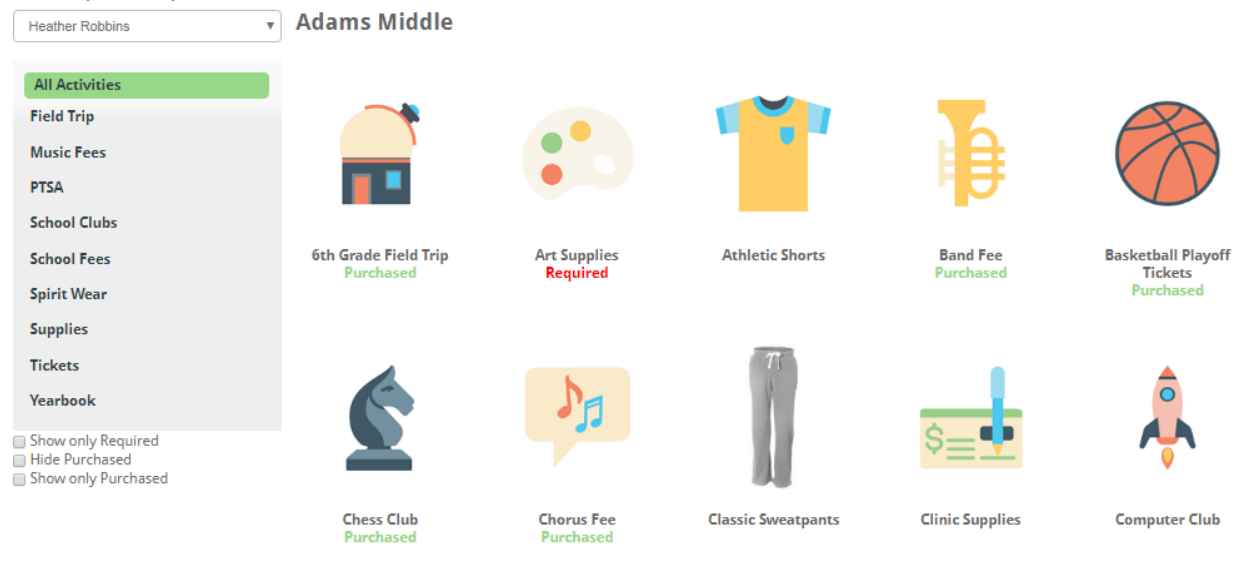